# *dydaqlog* **Firmware-Update von Version 1.x auf 2.0**

Dieses Firmware-Update beinhaltet neben neuen Funktionen der Firmware auch ein Update auf eine neue Betriebssystem-Version und schließt damit wichtige Sicherheitslücken. **Daher ist es umfangreicher als normale Updates und besteht aus mehreren Arbeitsschritten.**

Bitte lesen Sie dieses Dokument sorgfältig bis zum Schluss durch, bevor Sie mit dem Update beginnen, und befolgen Sie dann die angegebenen Schritte und Hinweise.

# *Voraussetzungen:*

Der *dydaqlog* Datenlogger **muss** mit dem PC über LAN (GigaBit Ethernet) verbunden sein, also nicht über WLAN/WIFI. Dadurch wird sichergestellt, dass die Verbindung zwischen PC und Datenlogger stabil und schnell ist.

Für den Zugriff auf die Web-Oberfläche des *dydaqlog* Datenloggers muss ein aktueller Browser benutzt werden, wie z. B. Firefox, Chrome oder Edge. Der alte "Internet Explorer" wird nicht unterstützt.

*Achtung: Während des Updates darf der dydaqlog Datenlogger weder ausgeschaltet noch die Stromversorgung unterbrochen werden, da das Gerät dadurch in einen undefinierten Zustand geraten kann, der ein Einsenden an den Hersteller erforderlich macht.*

# *Führen Sie die folgenden Arbeitsschritte nacheinander aus:*

#### 1. *Herunterladen und Speichern der 3 Firmware-Dateien auf dem PC*

Sie finden die Dateien unter[: https://www.dydaqlog.de/service/download/](https://www.dydaqlog.de/service/download/)

- *dydaqlog-Update\_2.0\_Step\_1.zip*
- *dydaqlog-Update\_2.0\_Step\_2.zip*
- *dydaqlog-Update\_2.0\_Step\_3.fwu*

*Hinweis: Die ZIP Dateien können (und müssen) nicht entpackt werden.*

#### 2. *Firmware-Update Step 1 (erforderlich):*

Öffnen Sie die Web-Oberfläche des *dydaqlog* Datenloggers öffnen und loggen sich als *admin* (Passwort im Auslieferungszustand: *admin*) ein. Navigieren Sie zu **Verwaltung** >> **Firmware Update**

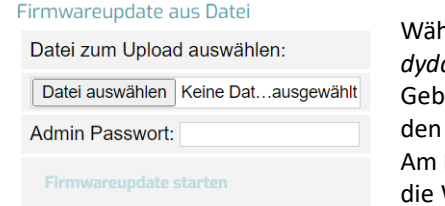

nlen Sie auf Ihrem PC die Firmware-Datei *dydaqlog-Update\_2.0\_Step\_1.zip* aus. en Sie hier noch einmal das Admin Passwort ein und drücken Sie **Button Firmwareupdate starten.** Ende des Update-Schrittes bootet der Datenlogger neu und startet

Weboberfläche. Fahren Sie dann mit dem nächsten Schritt fort.

#### 3. *Backup erstellen (dringend empfohlen):*

Loggen Sie sich als *admin* ein und navigieren Sie zu **Verwaltung** >> **Sichern/Wiederherstellen** >> **Backup erstellen**. Speichern Sie das Backup auf Ihrem PC.

#### 4. *Datensicherung (empfohlen):*

Loggen Sie sich als *admin*, *config*, *control* oder *data* ein und navigieren Sie zu **Messdaten** und sichern per **download** alle wichtigen Daten.

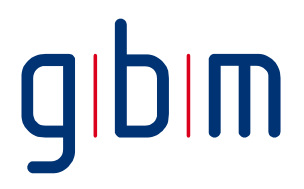

### *5. Firmware-Update Step 2 (erforderlich):*

*Durchführung wie unter Punkt 2. - Firmware-Update Step 1 beschrieben.* Wählen Sie auf Ihrem PC die Firmware-Datei *dydaglog-Update 2.0 Step 2.zip* aus.

**ACHTUNG:** Führen Sie diesen Schritt **zweimal** aus, d.h. installieren Sie die Datei *dydaqlog-Update\_2.0\_Step\_2.zip* **zweimal nacheinander**.

*Hinweis: Je nach Geräteversion kann es sein, dass die LAN-Konfiguration nach der ersten Installation der Datei dydaqlog-Update\_2.0\_Step\_2.zip wieder auf Default steht (DHCP bzw. automatisch IP-Adresse beziehen) und dass der Datenlogger dann über eine andere IP-Adresse angesprochen werden muss. Verwenden Sie dann das Software-Tool dydaqlog-Finder, um den Datenlogger im Netzwerk erneutzu suchen. Der dydaqlog-Finder steht unter* <https://www.dydaqlog.de/service/download/> *zum Download bereit.*

Beim Booten am Ende des Update-Schrittes geht am Datenlogger zuerst die LOGGER LED auf grün und nach ein paar Sekunden ebenfalls die LAN/WLAN LED. *Erst dann ist der Update-Schritt abgeschlossen und Sie können die Web-Oberfläche erneut starten.*

# *Firmware-Update Step 3 (erforderlich):*

*Durchführung wie unter Punkt 2. - Firmware-Update Step 1 beschrieben.* Wählen Sie auf Ihrem PC die Firmware-Datei *dydaqlog-Update\_2.0\_Step\_3.fwu* aus. *Da die Datei sehr groß ist, kann der Ladevorgang auf den Datenlogger sowie die Installation jeweils 5 bis 10 Minuten dauern.*

Beim Booten am Ende des Update-Schrittes geht am Datenlogger zuerst die LOGGER LED auf grün und nach ein paar Sekunden ebenfalls die LAN/WLAN LED. *Erst dann ist der Update-Schritt abgeschlossen und Sie können die Web-Oberfläche erneut starten. Schalten Sie auch während dieses Update-Schrittes den Datenlogger nicht aus.* 

#### 6. *Datenwiederherstellung (empfohlen):*

Loggen Sie sich als *admin* ein und navigieren Sie zu **Verwaltung** >> **Sichern/Wiederherstellen** >> **Von Backup wiederherstellen**. Wählen Sie die im **Schritt 2** erstellte Backup-Datei drücken Sie auf den Button **Wiederherstellen**. Im Anschluss startet der Datenlogger noch einmal neu.

7. *Firmware-Version prüfen (empfohlen):* Navigieren Sie zu **Hilfe** >> **System**. Unter **Systeminfo** sollte in der 6. Zeile bei **Firmware-Version** nun *2.0.5 / 2022-12-21* stehen.

Damit ist das Update abgeschlossen, die **Firmware-Version 2.0.5** ist jetzt aktiv.

*- Ende der Anleitung -*